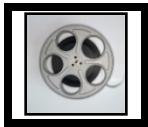

## **[Video: Importing a Test into a Blackboard Course](https://youtu.be/6D3V7CXvDjo)**

## **Click the link to download the quiz as a .zip file. Save it to a location on your computer.**

## **Importing a Test into a Blackboard Course**

First, enter the course where you would like to import the test. Then, follow the directions below to complete the task of importing the test.

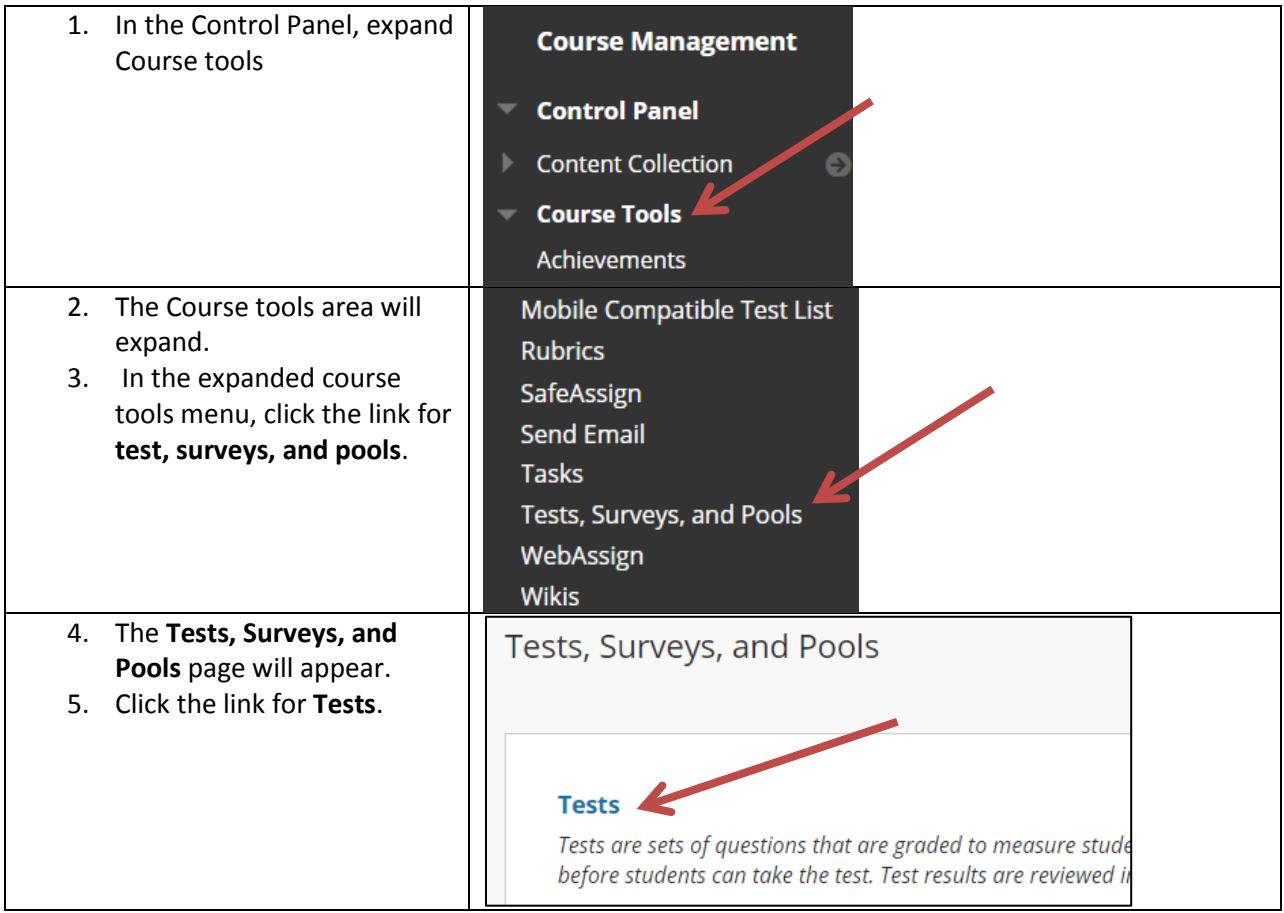

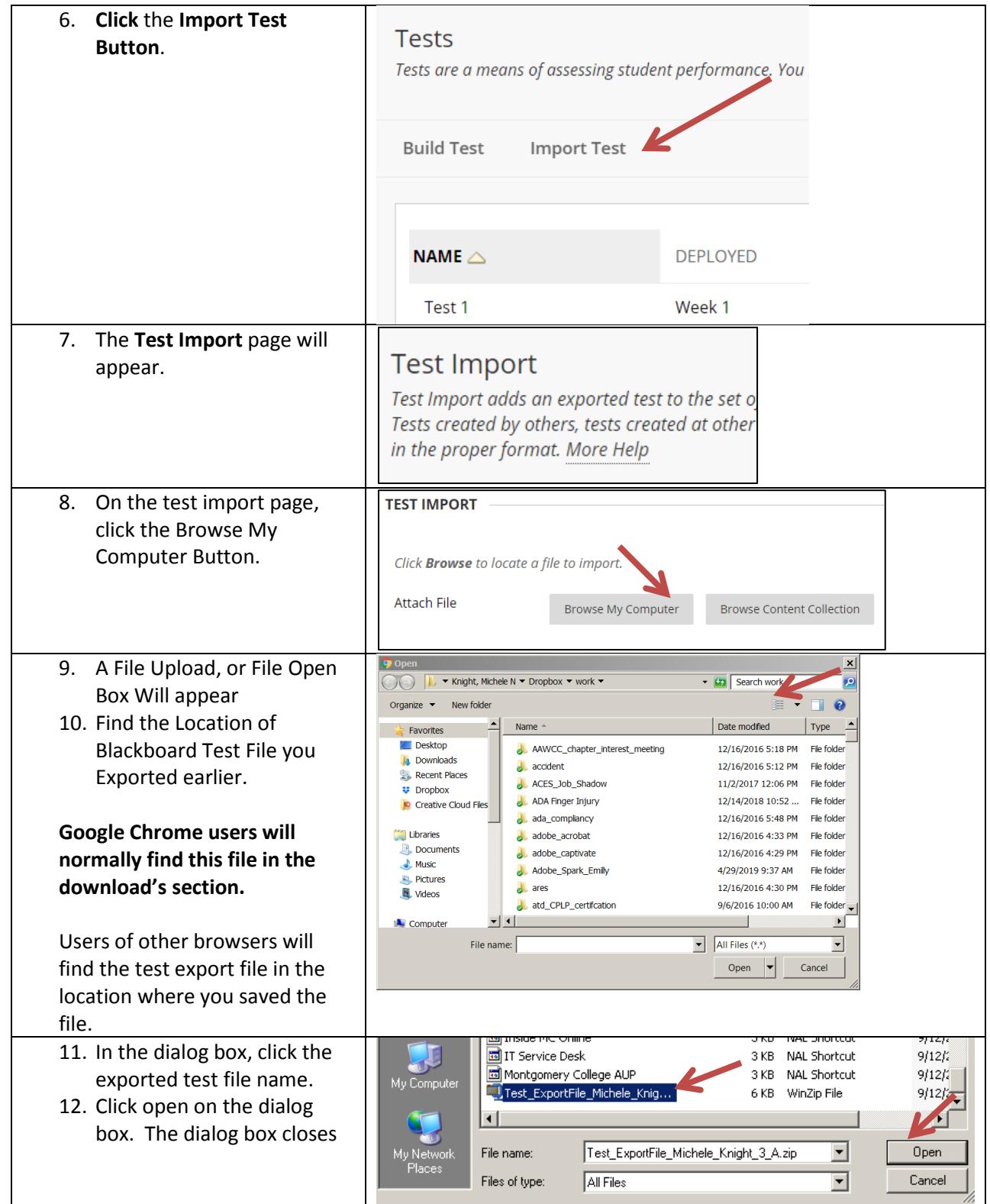

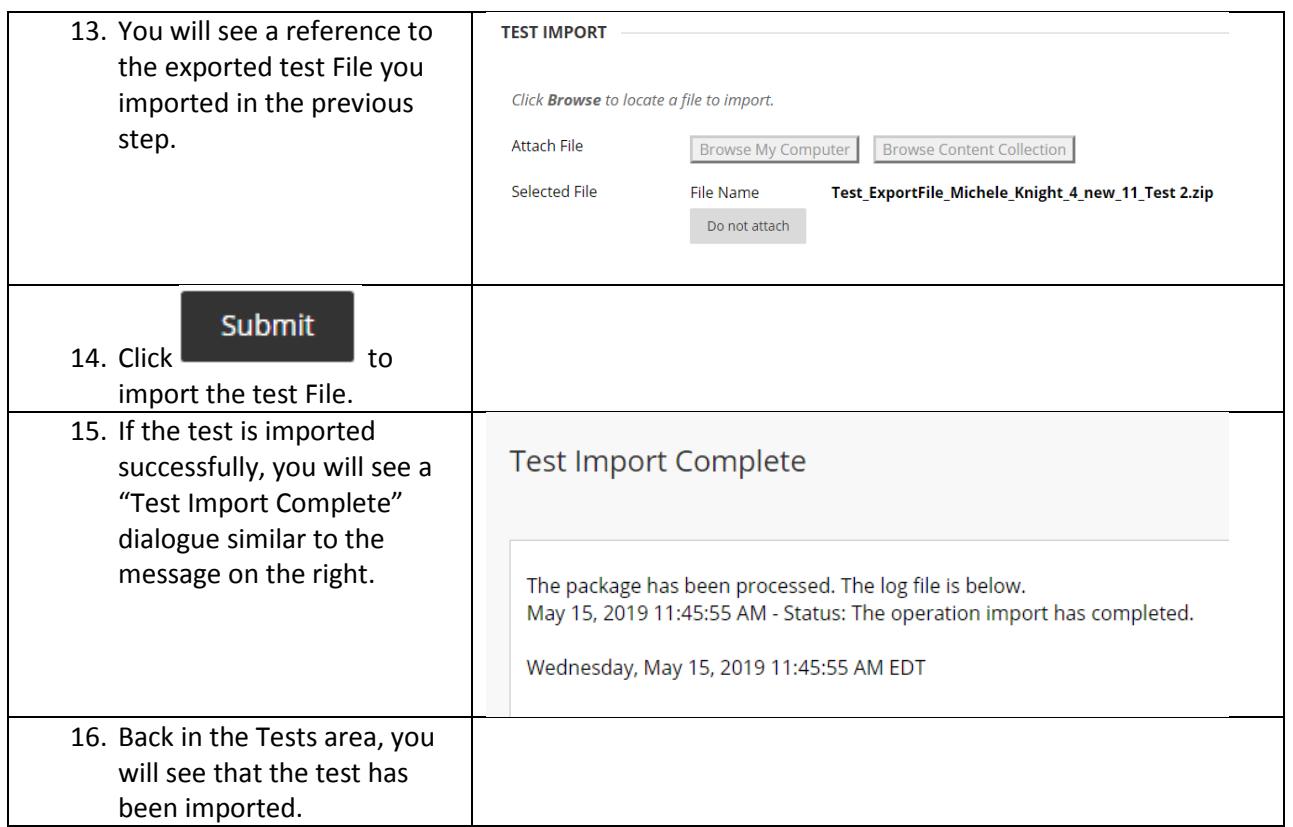

## **After you have imported the quiz file, you will be able to add the quiz to your course content. Go to the appropriate module, select Assessment > Test and select the quiz from the list of available tests.**

**Note:** If you are using a Blackboard quiz for an MC Library tutorial, you will need to instruct students to return to Blackboard to complete the quiz. Students should not use the quiz link from within the tutorial.

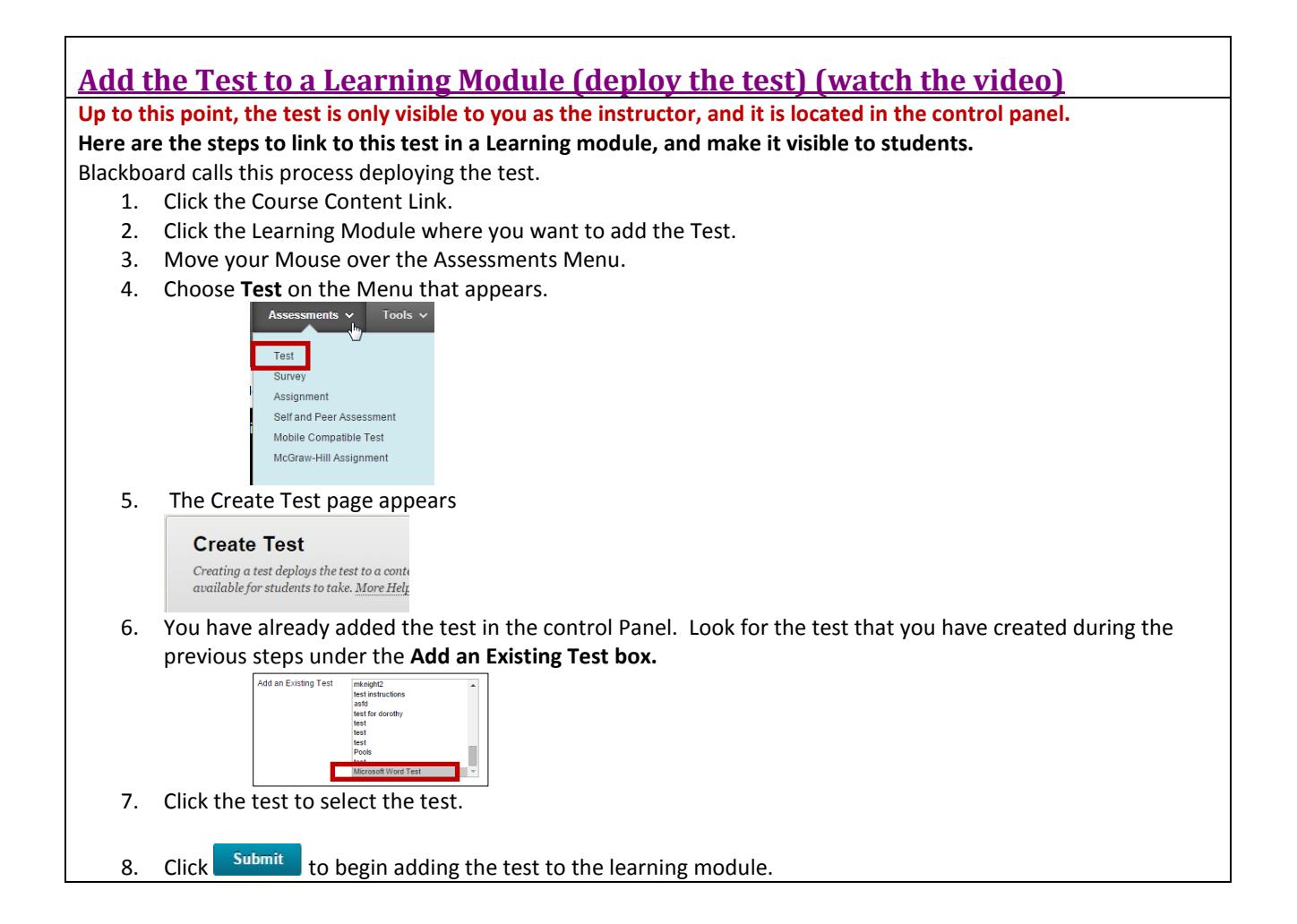